## **Lesson 1 Cartoon Story**

In this lesson you will become the author of your own cartoon. We will provide direction on how to convert your cartoon and save it to a Word Document, Power Point and Slides if your using Google.

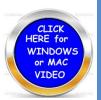

- 1. Click The Technology Website and then choose the yellow button that says (All Grades Blending Lessons with Technology.
- 2. Click on the Language Arts Link. Next at the top click on "Creating Comic Strip Stories". This link will jump to Garfield Cartoon.
- 3. (Click Here To Get Started) Located on the image.
- 4. Click on the (?) button and it will tell you what each button does.
  - a. Choose a Background
  - b. Choose a Character and use the arrow to change what the character is doing.
    - *i.* Click on the Character and it will go into the slide. Click on the third button down to flip the character if need be.
    - ii. Click on the second button to reduce the size of the image.
  - c. Click on Text and the arrow to bring a text into the picture and then you may type.
  - d. Use the eye button to see all three frames at one time.
- 5. You may jump to the next frame to work on by click the arrow key bottom right.
- 6. When you are completed you may printout this comic by click on the printer icon.

## Copy and Paste

- 1) Windows: You may use the Snipping tool to copy and paste to your final destination. (Click on Accessories and you will discover this tool. Command V to paste.
- 2) Apple: To copy use the SHIFT-CONTROL COMMAND KEYS AND #4 highlight and copy the image and place it then Command V to paste
- 3) Chrome book: Mouse--Place your mouse over the image you wish to copy Click Copy image and then Ctrl+ V to paste
  - a. Without a mouse Press and hold the control button Press C to copy and V to paste.

## Creating a Video of Your Cartoon

**Screen Recorder Screen Cast-O- Matic** This is <u>free software</u> or this website to use and will quickly install. **FREE Works with Windows and Mac computers Follow the directions on the screen. You must have a mic for your voice.**